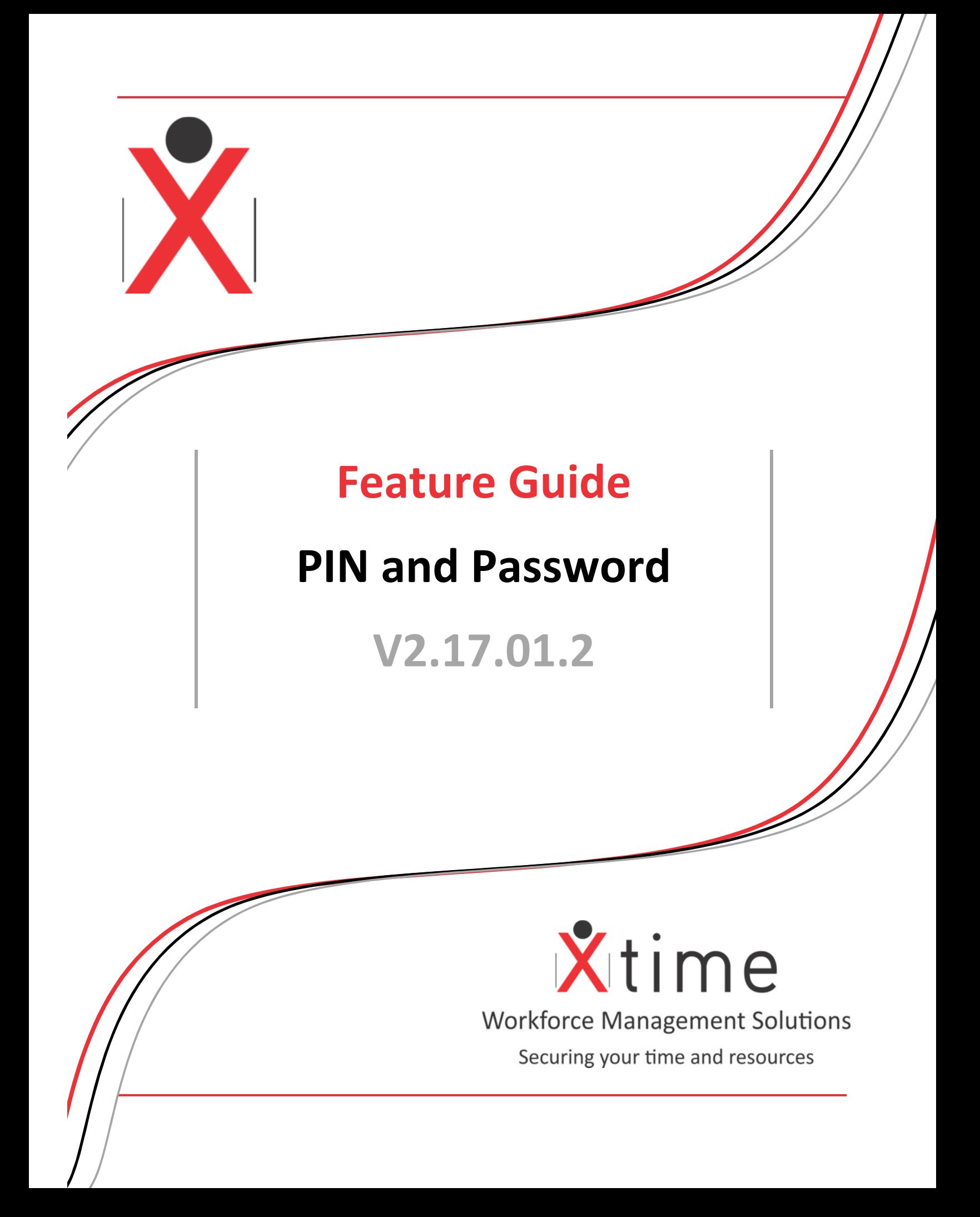

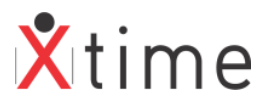

# **Contents**

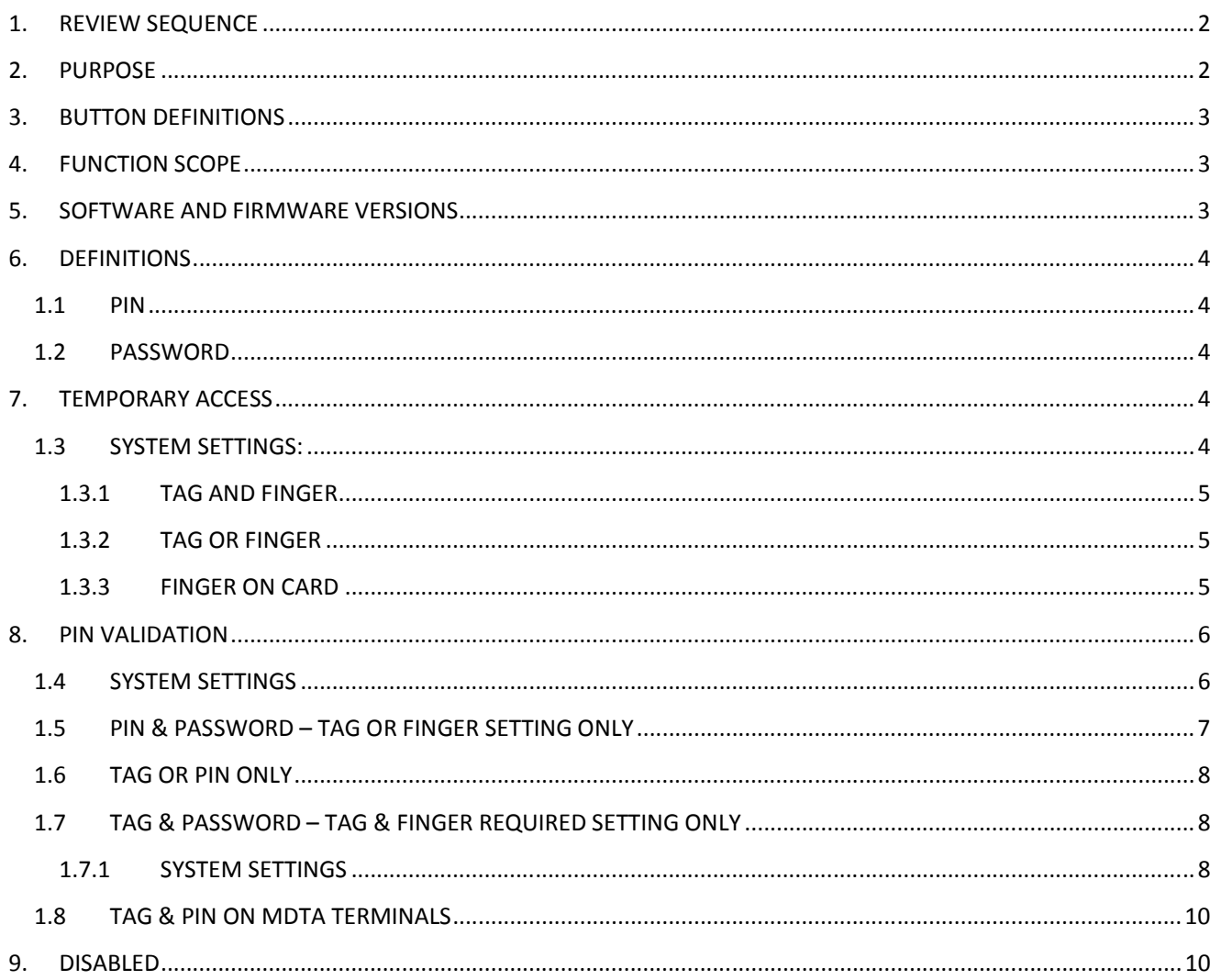

# **1 REVIEW SEQUENCE**

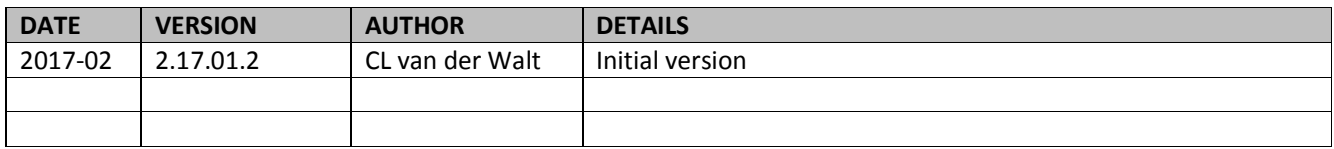

# 2 PURPOSE

This document is to give the user a clear understanding of the Pin and Password functionality in XTime.

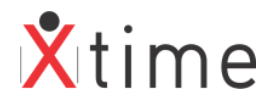

# **3 BUTTON DEFINITIONS**

Insert and Add a new item to a selected category Edit Enter into edit mode to allow you to make changes to a selected entry. Delete the entry you currently have selected. You will receive a warning box before the deletion becomes final. Save Save Save the information you have entered / edited. Exit or Cancel | Exit without saving changes. Print Preview  $\Box$  Displays on screen a preview of that pages that will be printed. Print Sends the information to the default printer. Print to Excel | Prints the Report to an Excel Workbook Save to  $\cos \theta$  From the print preview the report can be saved as a csv file Down Arrow **Move selected data down** Left Arrow  $\vert$  Move selected data left  $\vert$  go back Right Arrow | Move selected data right | go forward Up Arrow Move selected data up Browse Enables you to search the directories on the computer for a file / picture.

There are three states of the new buttons: browse, inactive and hover

## **4 FUNCTION SCOPE**

Sometimes it is necessary to have an alternative for a tag or a fingerprint. Employees may leave their tags at home or injure their finger used for clocking.

There are 2 global PIN | PASSWORD validation settings under System Parameters: *CODES | CONFIGURATION | SYSTEM PARAMETERS | SYSTEM | GENERAL |* Visitor pin validation *CODES | CONFIGURATION | SYSTEM PARAMETERS | SYSTEM | EMPLOYEE |* Pin validation

There are 3 different PIN | PASSWORD alternative settings on the terminal parameters screen:

- 1. Temporary Access
- 2. Pin validation
- 3. Disabled

## **5 SOFTWARE AND FIRMWARE VERSIONS**

The followings are the minimum versions required for the feature to work:

- XTime Software Suite V2.16.04.0
- Controller Firmware V7.20,
- IPB Reader Firmware V2.18,
- EABR Reader Firmware V2.11

**NOTE:** It is ALWAYS recommended to use the latest release software and firmware available on the downloads page of the Skycom website.

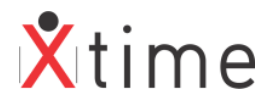

# **6 DEFINITIONS**

### **6.1 PIN**

Pin refers to the digits entered on the reader used to identify a person in place of a tag. MST\_SQ Number = PIN = TAG

## **6.2 PASSWORD**

Password refers to the digits entered on the reader used to verify a person in place of a fingerprint. PASSWORD = FINGERPRINT

With the above in mind, some labels have changed in XTime to conform to the definitions above.

## **7 TEMPORARY ACCESS**

Temporary access allows for PINs to be issued for a configurable time period for Employees, Contractors and Visitors. This can be done from the main menu **Temporary Pin** or on the employee | visitor PIN tab.

## **7.1 SYSTEM SETTINGS:**

Navigate to *CODES | CONFIGURATION | TERMINALS* and select a terminal from the dropdown. Click on the params tab. Ensure that the Pin validation is set to Temporary access. If not, click on the edit button, select Temporary access from the dropdown and save the change.

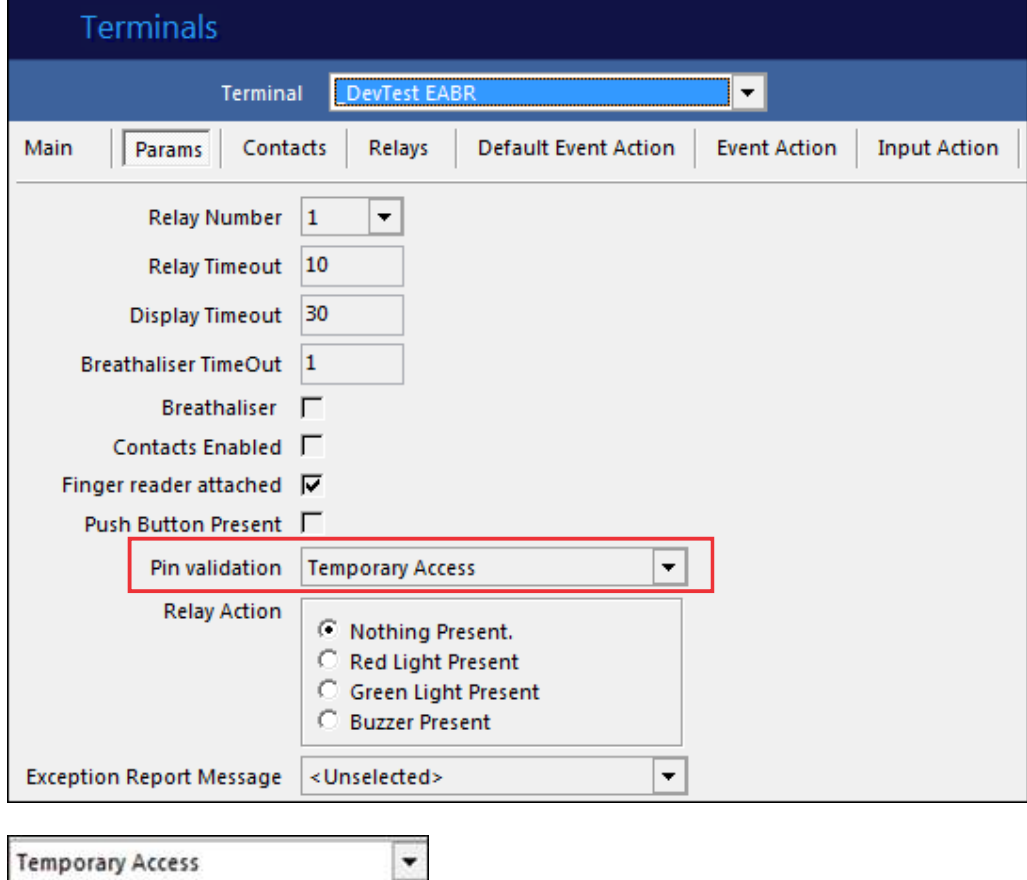

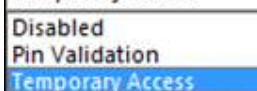

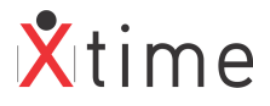

#### **7.1.1 TAG AND FINGER EXAMPLE 1: TAG & FINGER SITE**

Contractor Dyllan leaves his tag at home. He still has no fingerprints on his record.

He can be issued with a temporary contractor PIN either from the Main Menu *TEMPORARY PIN | TEMPORARY PIN CONTRACTOR* or the *EMPLOYEE | PIN tab* which will replace his tag:

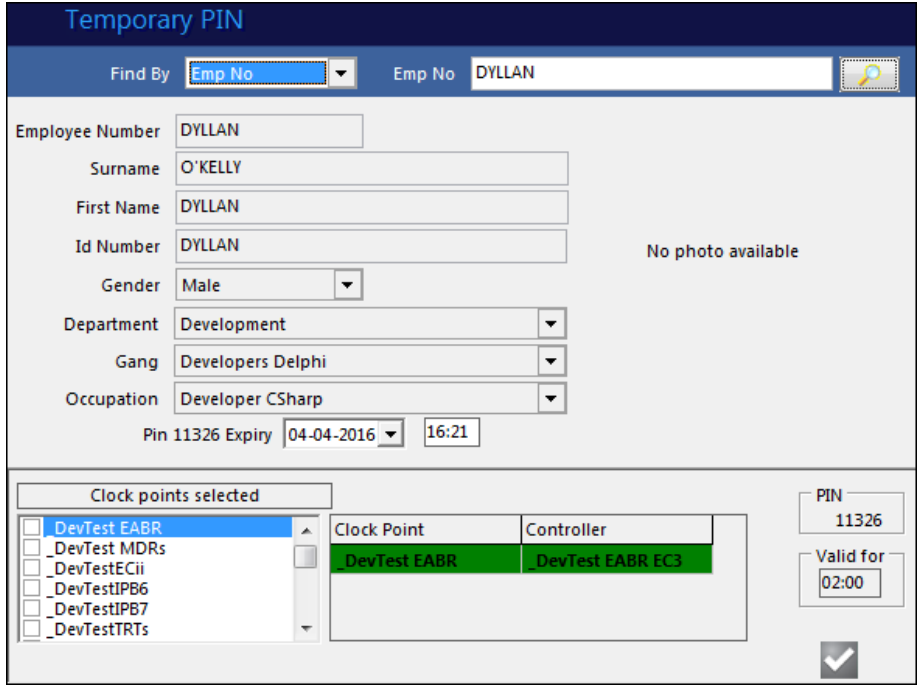

Contractor Dyllan enters the issued PIN 11326 on the reader and is granted access. Contractor Dyllan finds his tag in his car and clocks with it while his PIN is still valid – he is granted access.

While the PIN is valid, either the tag or the PIN can be used. When the PIN expires, only the tag can be used. This applies to Employees, Contractors and Visitors.

### **7.1.2 TAG OR FINGER**

Employee I41 cuts her finger. A temporary PIN is issued. Employee I41 enters PIN 29232 and gains access.

On this setting, the employee, contractor and visitor can scan either a tag or a finger or enter a PIN

### **7.1.3 FINGER ON CARD**

Set the "Finger on Card" parameter on the *CODES | CONFIGURATION | SYSTEM PARAMETERS | SYSTEM | BIOMETRICS tab.*

Set the "Finger on Card" parameter on the *CODES | CONFIGURATION | TERMINALS | PARAMS tab*. Set the "Tag and finger required" parameter on the *CODES | CONFIGURATION | TERMINALS | PARAMS tab*.

Load the fingerprints onto the tag by selecting the HID tag and clicking the Write Finger to Tag button. Follow the screen prompts.

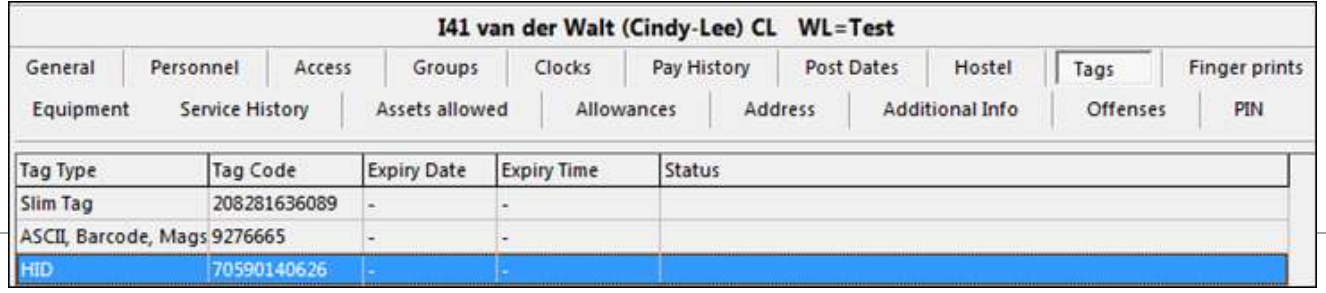

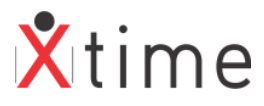

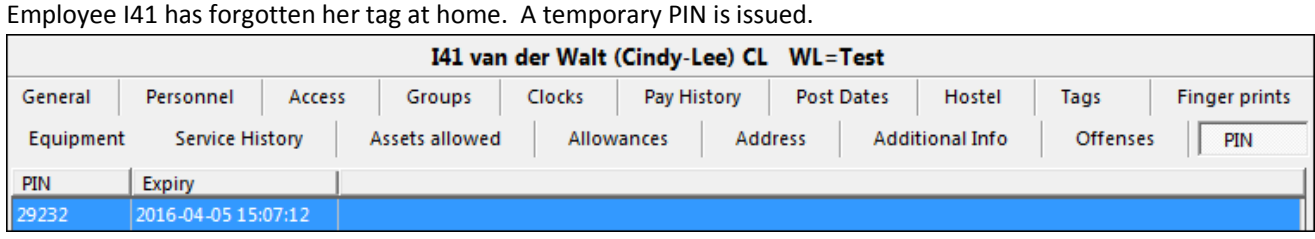

Employee I41 enters the PIN 29232 on the reader and its requests her to place her finger. Access is granted.

## **8 PIN VALIDATION**

This setting on requires parameters to be enabled on both the global and terminal level. The Employees | Contractors and Visitors are split to allow for separate operation. A Pin and Password or Tag and Password combination can be used.

### **8.1 SYSTEM SETTINGS**

Navigate to *CODES | CONFIGURATION | SYSTEM PARAMETERS | SYSTEM | GENERAL tab* and enable the Visitor Pin validation parameter.

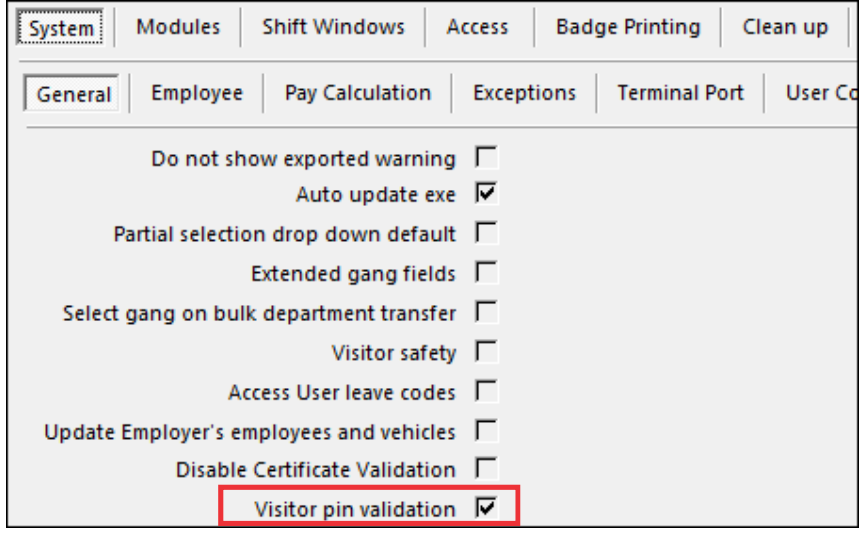

Navigate to *CODES | CONFIGURATION | SYSTEM PARAMETERS | SYSTEM | EMPLOYEE tab* and enable the Pin validation parameter.

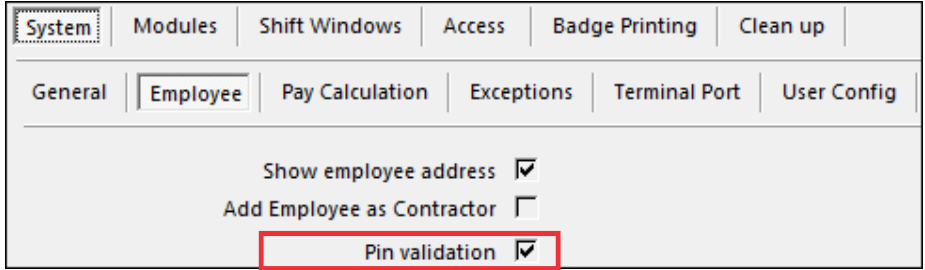

Navigate to *CODES | CONFIGURATION | TERMINALS | PARAMS tab* and enable the select Pin validation from the dropdown of the Pin validation parameter.

 $\overline{\phantom{a}}$ 

Pin validation | Pin Validation

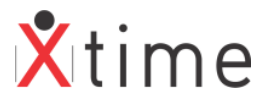

### **8.2 PIN & PASSWORD – TAG OR FINGER SETTING ONLY**

If an employee has bad fingerprints and cannot be enrolled due to quality, his MST\_SQ number and a self-generated maximum 4 digit password can be used.

Ensure that the "Tag and finger required" parameter is **NOT** enabled on the terminal. If it is enabled, the system will be setup for Tag and Password which is discussed in the following section.

On the employee record, place your cursor in the employee number search box and press F12:

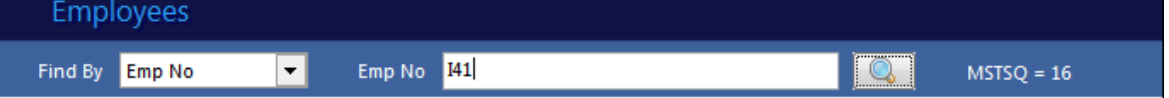

This will display the employees MST\_SQ number on the right (16). This is the Pin that the employee must use. This number is linked to his record in the database and this is why we use this number for identification.

In order to use this feature, the employee must not have any fingerprints loaded on the system. If there are fingerprints on the employee record, and the employee tries to enter the MST\_SQ on the terminal, an immediate "Finger Mismatch" or "Denied Pin" response will occur.

So either delete the fingerprints (if any) or enable the Clock w/o fingerprints on the *ACCESS | GENERAL tab*:

Employee I41 enters MST\_SQ 16 and presses enter or # key (depending on the unit).

The reader displays Enter Pin.

The employee enters a maximum 4 digit password and is granted access. If the employee wishes to use a password that is shorter than 4 digits, the <enter> or # key must be pressed after the password is entered. Only on a 4 digit password does the <enter> or # key not need to be pressed as this is the maximum length.

The Password that the employee enters is set the first time it is entered on a reader and then saved to the database. The employee will use this password from then on.

If the employee forgets this password, it can be reset by an administrator or a user with sufficient permissions.

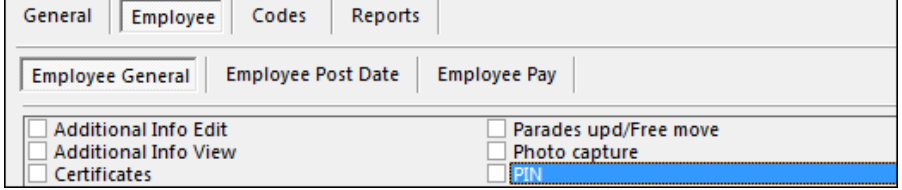

Go to the *ACCESS | GENERAL* tab of the employee record and edit: Click the Clear Pword button:

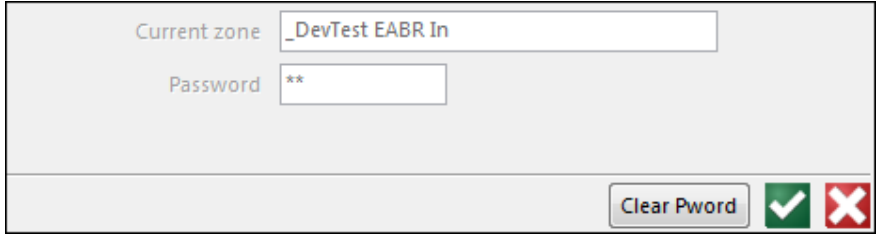

The password has been cleared:

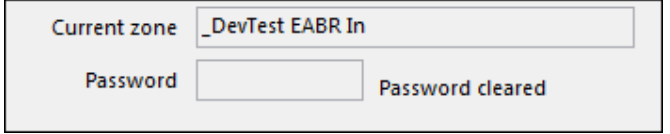

The employee will have to then choose a new password at the next reader.

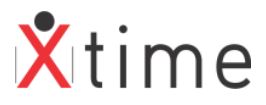

## **8.3 TAG OR PIN ONLY**

Remove the Pin Validation from the *CODES | CONFIGURATION | SYSTEM PARAMETERS | SYSTEM | EMPLOYEE tab:*

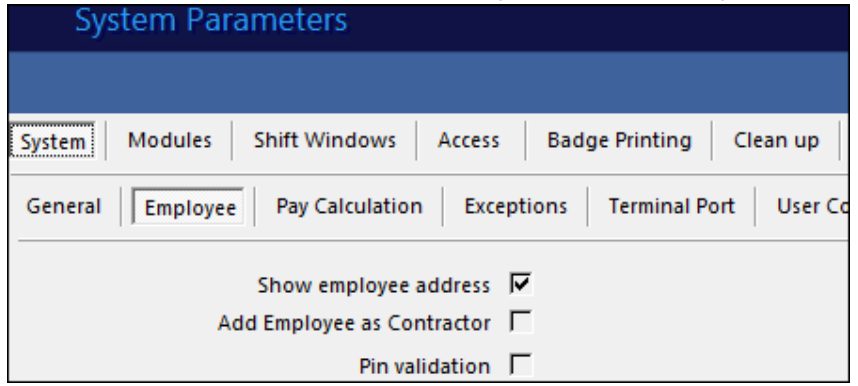

### **EXAMPLE 1:**

Employee I41 enters 16 on the reader and presses the <enter> or # key. Access is granted without the password.

This can be switched off for the visitors as well. So the employees and contractors can use Pin and Password while the visitors use either a tag only or a Pin only.

Remove the Visitor Pin Validation from the *CODES | CONFIGURATION | SYSTEM PARAMETERS | SYSTEM | GENERAL tab:*

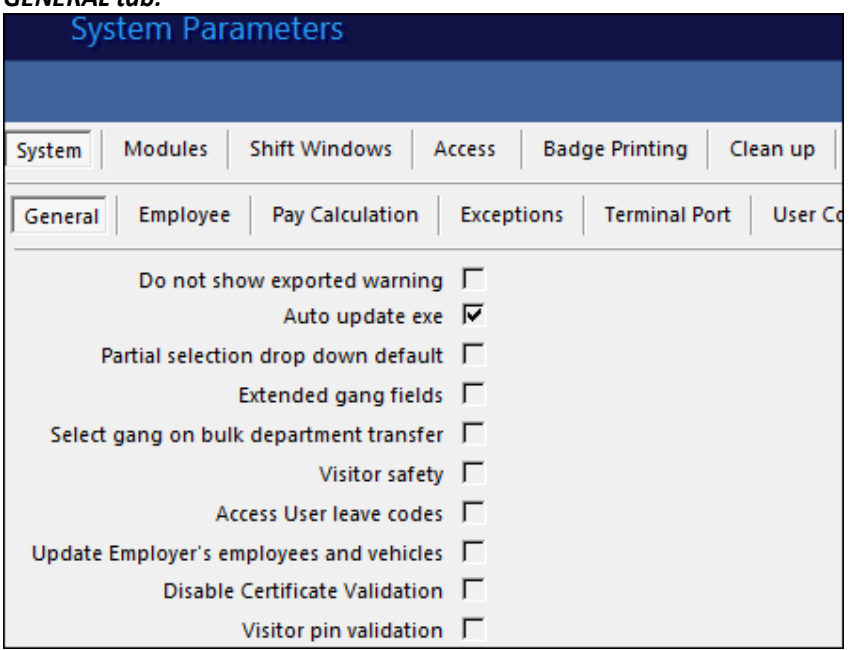

#### **EXAMPLE 2:**

VisTest01 scans his tag at the reader and is granted access without entering a password.

### **8.4 TAG & PASSWORD – TAG & FINGER REQUIRED SETTING ONLY**

This setting allows for a password to replace a finger where the site is using a tag and finger compulsory combination.

#### **8.4.1 SYSTEM SETTINGS**

Navigate to *CODES | CONFIGURATION | SYSTEM PARAMETERS | SYSTEM | GENERAL tab* and enable the Visitor Pin validation parameter.

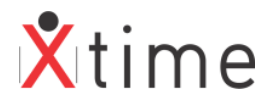

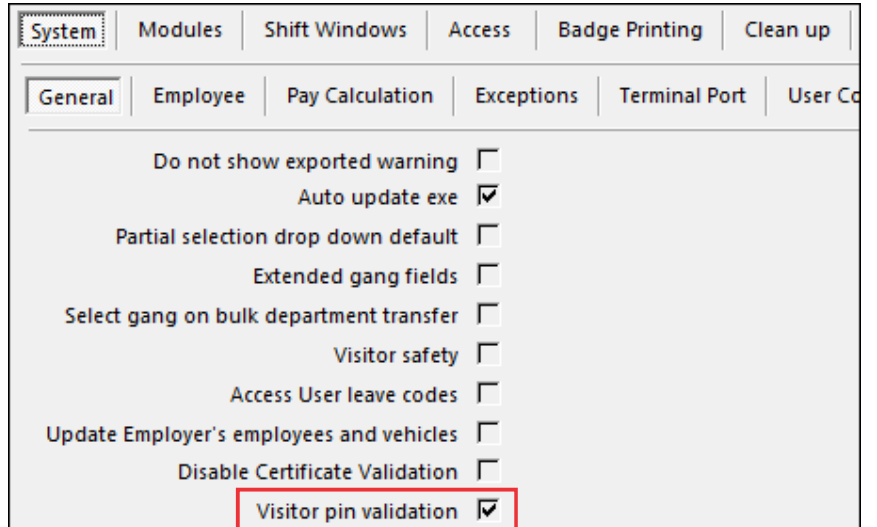

Navigate to *CODES | CONFIGURATION | SYSTEM PARAMETERS | SYSTEM | EMPLOYEE tab* and enable the Pin

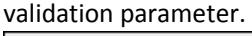

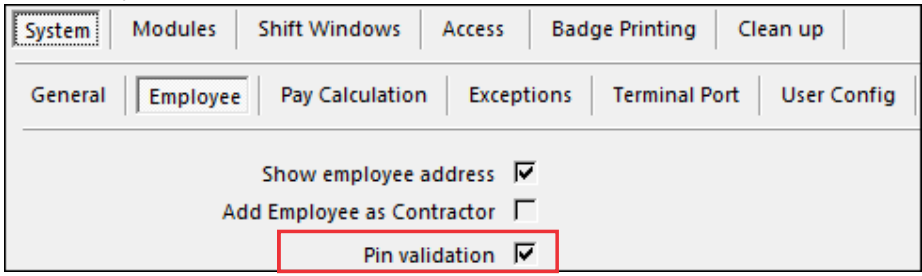

Navigate to *CODES | CONFIGURATION | TERMINALS | PARAMS tab* and enable the select Pin validation from the dropdown of the Pin validation parameter as well as Tag and Finger required.

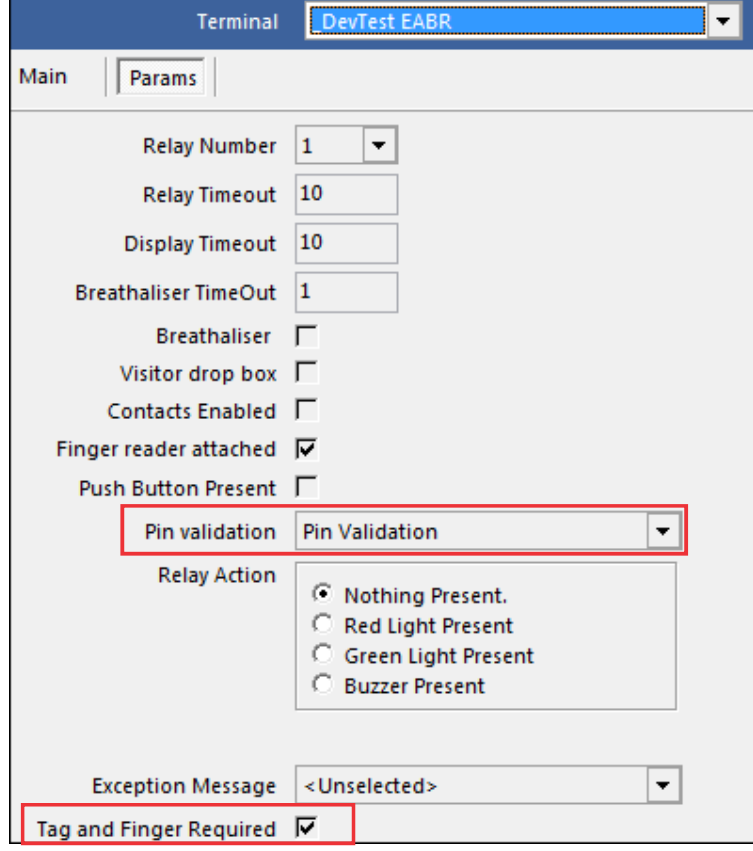

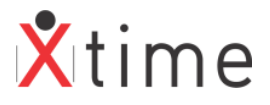

#### **EXAMPLE 1:**

Employee I41 has a tag but no fingerprints.

Employee I41 scans her tag on the reader which immediately displays "Fingerprt Needed"

This is because the site is set to Tag and Finger required and the "Tag only if no Fingers" parameters on the system parameters and the clockpoint are not set.

#### **Solution 1:**

Navigate to the employee record and on the *ACCESS | GENERAL tab*, enable the "Clock w/o Fingerprint" parameter.

Employee I41 scans her tag on the reader which then displays "Enter Pin". Employee I41 enters her password and access is granted.

#### **EXAMPLE 2:**

Employee I41 has left her tag at home. Employee I41 enters her Pin (MST\_SQ number) 16 followed by enter. Employee I41 enters her password and access is granted.

#### **EXAMPLE 3:**

Visitor VisTest01 scans his tag and the reader displays "Fingerprt Needed"

#### **Solution 1 – Site Level**

Navigate to *CODES | CONFIGURATION | SYSTEM PARAMETERS | ACCESS tab:* Enable the Visitor clock w/o finger parameter:  $\parallel$  Visitor clock w/o finger  $\blacktriangledown$ Visitor VisTest01 scans his tag on the reader and access is granted.

#### **Solution 2 – Visitor Level EXAMPLE 4:**

Remove the Visitor clock w/o finger parameter on the *CODES | CONFIGURATION | SYSTEM PARAMETERS | ACCESS tab:*

Navigate to the Visitor *ACCESS | GENERAL tab*: Enable the Clock w/o fingerprint.

Visitor VisTest01 scans his tag on the reader and it displays "Enter Pin" Visitor VisTest01 enters his password and access is granted.

## **8.5 TAG & PIN ON MDTA TERMINALS**

It is important to note that the Passwords entered on these readers are 4 digits long. So if you have a multi technology site, and want to use this feature on all terminals, ensure that the passwords entered are 4 digits long. 1 – 3 digit passwords can be used on IPB7 and EABR terminals.

## **9 DISABLED**

In this state, the keypad is disabled except for instances where the reader is set to switched. The In and Out keys will be active. In this mode, no shortcut reader restart or show config can be used.

## **\*\*\*\*\* END OF FEATURE GUIDE \*\*\*\*\***